# Linux/Dos 版 起動 CD の使用方法について

この資料では、LB コピー ワークスの Linux/Dos 版起動 CD の使用方法 についてご紹介します。

#### 1-1 起動 CD からの起動方法

起動 CD をドライブにセットして PC を再起動(起動)します。CD からブ ートされ、『LB コピー ワークス 10』のメインメニューが表示されます。 この画面が表示されずに OS が起動してしまう場合には、BIOS の設定 を確認してください。この画面が表示されたら、<Enter>キーを押して、 Normal mode を起動します。

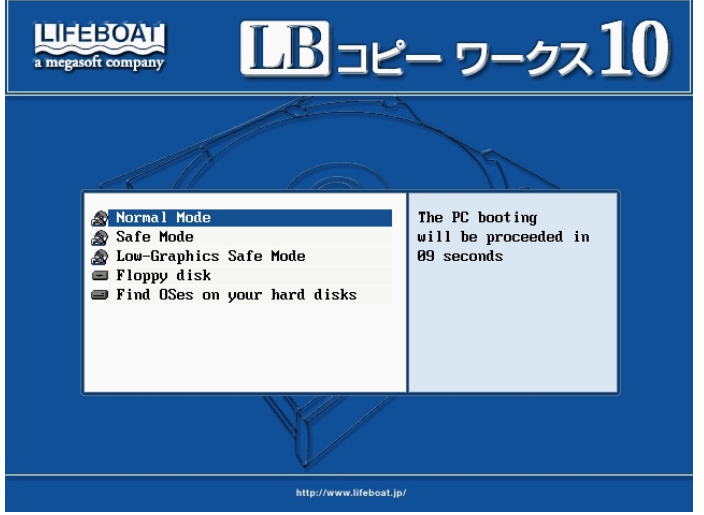

※ USB 機器が接続されていると、CD 起動できない場合があります。 CD 起動できない場合には、接続されている USB 機器を取り外し てお試しください。

※ ご使用のシステムが CD-ROM ドライブからの起動をサポートして いる場合でも、BIOS 設定の内容によっては、CD-ROM から起動で きない場合があります。ご使用のシステムのマニュアルを参照し て、最初の起動デバイスが CD-ROM ドライブになるように BIOS 設 定してください。(設定例は次ページをご参照ください)

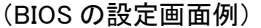

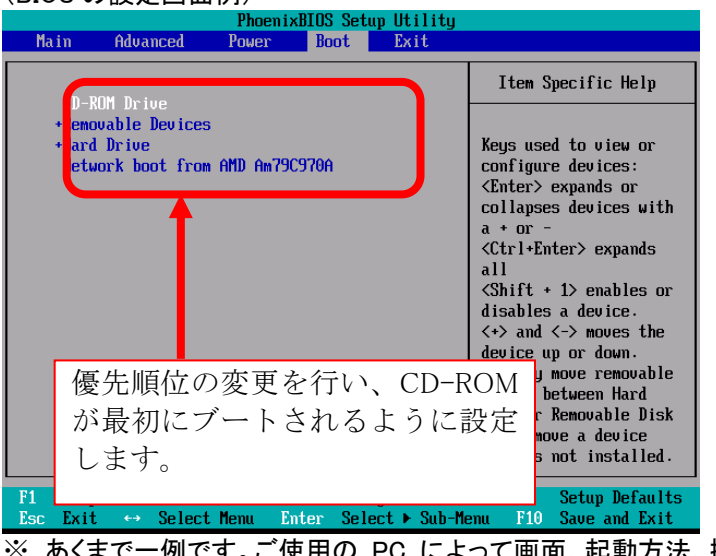

こ使用の PC によって画面、起動方法、操 作方法が異なります。BIOS 設定の方法についてはご使用の PC のマニュアルを確認するか、PC のメーカにお問合せくださ い。

最終的に以下の『LB コピー ワークス』のメインメニューが表示されま す。

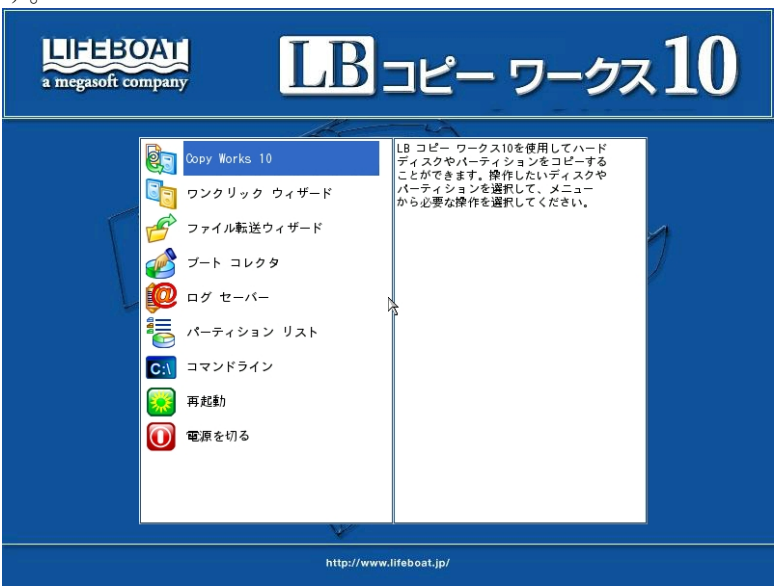

※ ご利用のハードウェアによっては、この CD から起動できない、接 続されているハードディスクが認識されない場合があります。その 場 合 は、最 初 に 表 示 さ れ る 画 面 で 、『 Safe Mode 』 や 『Low-Graphics Safe Mode』を選択してお試しください。『Safe Mode』、『Low-Graphics Safe Mode』では USB 接続のハードディス クが認識されません。

### 1-2 起動 CD の機能について

起動 CD から起動すると以下のメインメニューが表示されます。

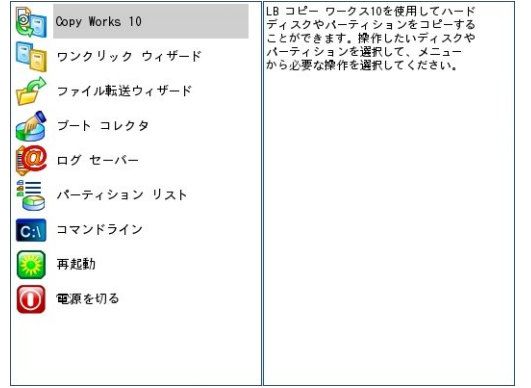

メニューをダブルクリック、もしくはカーソルを<↓><↑>キーで移動して <Enter>キーを押すと、以下のツールを使用することができます。

(1) LB Copy Works 10

マニュアル操作でコピーを行うことができます。コピー以外にも、パ ーティションの作成、削除、フォーマットなど、基本的なディスク管 理ツールも使用できます。

(2) ワンクリック ウィザード

Windows 上のワンクリック ウィザードと同様の機能を提供します。

(3) ファイル転送ウィザード

ファイル転送ウィザードを使用すると、ファイルやフォルダを別のデ ィスクやパーティションやフォルダにコピーできます。

(4) ブート コレクタ

OS 起動時の問題を修復することができます。起動後に問題が発 生した場合に利用します。詳細については製品に同梱されている 補足説明書をご参照ください。

(5) ログ セーバー

ログを取得することができます。問題が発生した場合には、問題の 報告と一緒に取得したログをサポートセンターまでお送りください。

- (6) パーティション リスト PC に接続されているハードディスク、パーティションの一覧を参照 できます。
- (7) コマンド ライン

Linux のコマンドプロンプトが表示されます。

#### (8) 再起動

PC を再起動します。

#### (9) 電源を切る

PC の電源を切ります。

### 1-3 コピー前の確認事項

製品に同梱されている利用ガイドの『第3章 コピー操作を行う前に』 を参照してください。この CD から起動してコピーする場合には、さら に以下の手順でコピー元、コピー先のハードディスクの確認を行って ください。

(1) LB コピー ワークスの CD をドライブに挿入し、PC を再起動します。 CD から起動してメニューが表示されるので[Copy Works]をマウス でダブルクリックするか、<↑><↓>キーで選択して<Enter>キーを 押してください。

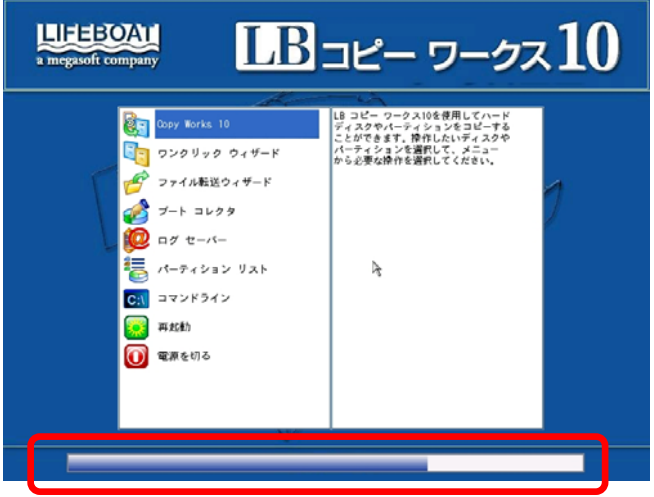

※ プログレス バーが消えてから操作を開始してください。

(2) LB コピー ワークスが起動します。接続されているハードディスク、 パーティションが確認できます。コピー元、コピー先のハードディス クが正しく認識されているか確認します。<br>- ®(g) ぁホ(v) ハードホィネク(s) ハーティション(P) ☆ヤω() ウィチート(!) ヘルフ(H)

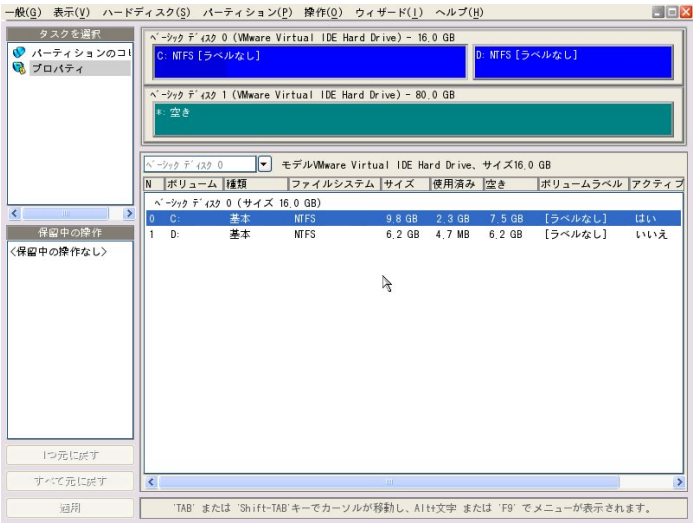

※Windows 上とドライブ文字(C:など)が一致しない場合があ ります。確認後は、右上の×をクリックし、メニューに戻り ます。

1-4 ハードディスクをコピーする(自動コピー)

ワンクリック ウィザードを使用して、ハードディスクからハードディス クにデータを丸ごとコピーします。

※コピーする前に必ず利用ガイドの『第3章 コピー操作を行う前 に』を確認してください。

- (1) CD 起動後に、メニューの[ワンクリック ウィザード]をマウスでダブ ルクリックするかく↑ ><↓>キーで選択して<Enter>キーを押してくだ さい。
	- ※ ボタンをクリックするとコピー結果のプレビュー画面を 10 秒表 示したのち、コピーが開始されますので、ご注意ください。オプ ションを変更したい場合には次画面で、すぐに[停止]をクリック してください。
	- ※ コピー先ハードディスクが空でない場合には、ワンクリック ウ ィザードは実行できません。コピー先ハードディスクのパーティ ションをすべて削除するか、『1-5 ハードディスクをコピーする (手動コピー)』を使用してください。

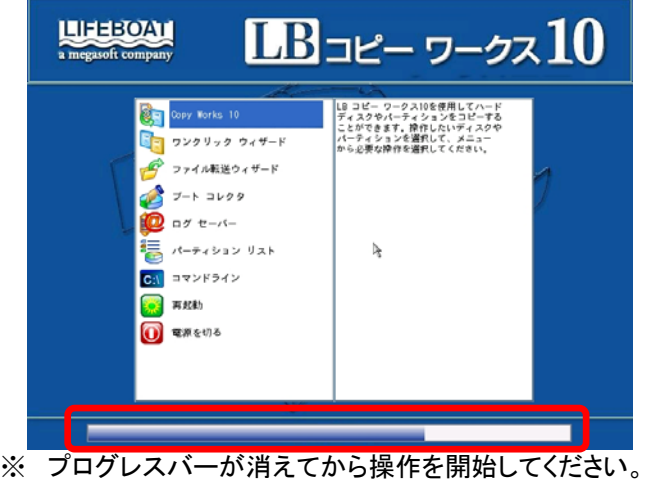

(2) ワンクリック ウィザードが起動します。コピー結果の画面がプレビュ ーされ、10 秒後に自動的にコピー処理が開始されます。オプショ ンを変更したい場合には、すぐに[停止]をクリックしてください。変 更後は[開始]をクリックすると処理が開始されます。

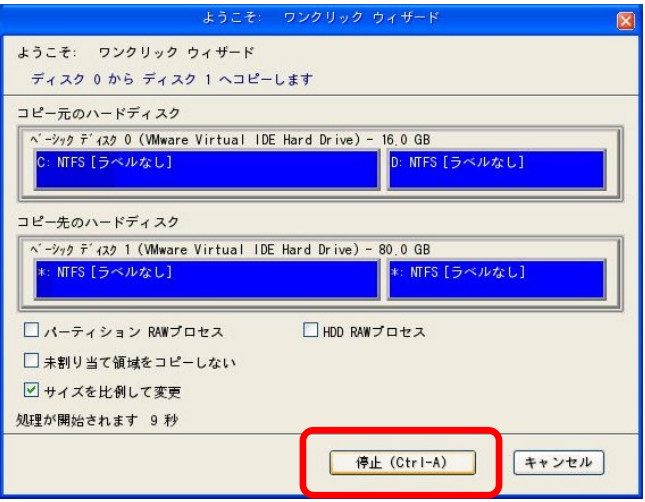

- ① パーティション/HDD RAW プロセス このオプションを有効にすると、未使用のセクタも含め、すべて
	- のセクタをコピーします。より正確なコピーを作成できますが、コ ピーするデータ量が増加するので、処理に時間がかかります。
- ② 未割り当て領域をコピーしない このオプションを有効にすると、コピー時にパーティション間の空 き領域を削除することができます。
- ③ サイズを比例して変更 このオプションを有効にすると、コピー先のハードディスクのサイ ズに比例して、パーティションサイズが自動的に拡張/縮小しま す(デフォルトでオンになっています)。

(3) コピーが開始されます。

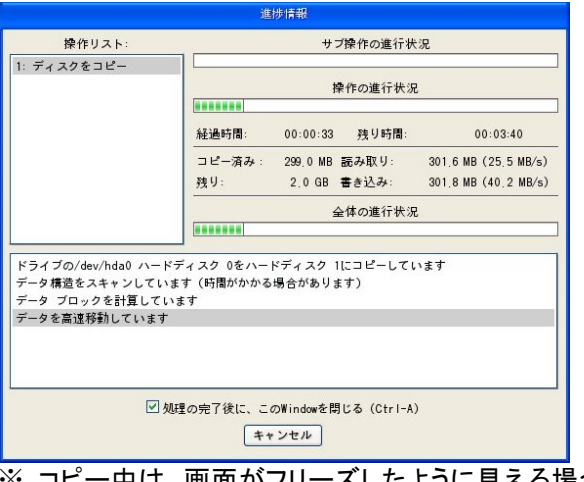

- ビー中は、画面がフリーズしたように見える場合があります が、コピー処理は行われていますので、コピー作業に必要と思 われる十分な時間だけお待ちいただくようにしてください。
- (4) コピーが完了すると、CD 起動時の最初の画面に戻ります。CD を 取り出してから、[電源を切る]を選択します。
	- ※ コピー後は、製品に同梱されている利用ガイドの『3-2 コピ ー後の動作確認』を参照し、コピー先のハードディスクからの 起動確認を実行してください。
	- ※ そのままの状態でシステムを再起動しないでください。Windows 2000/XP/Vista を使用している場合、そのままの状態で再起動 してしまうと、コピー元ハードディスクの構成情報が更新される ため、新しいハードディスクを外した状態(コピー元ハードディス クのみ接続された状態)では起動できなくなる場合があります。

## 1-5 ハードディスクをコピーする(手動コピー) ハードディスクからハードディスクにマニュアル操作でコピーしま す。 ※ コピーする前に必ず利用ガイドの『第3章 コピー操作を行う前 に』を確認してください。

(1) LB コピー ワークスの CD をドライブに挿入して PC を再起動しま す。CD から起動されてメニューが表示されるので、[LB Copy Works 10<sup>1</sup>をマウスでダブルクリックするか、<↑ ><↓ >キーで選択し て<Enter>キーを押してください。

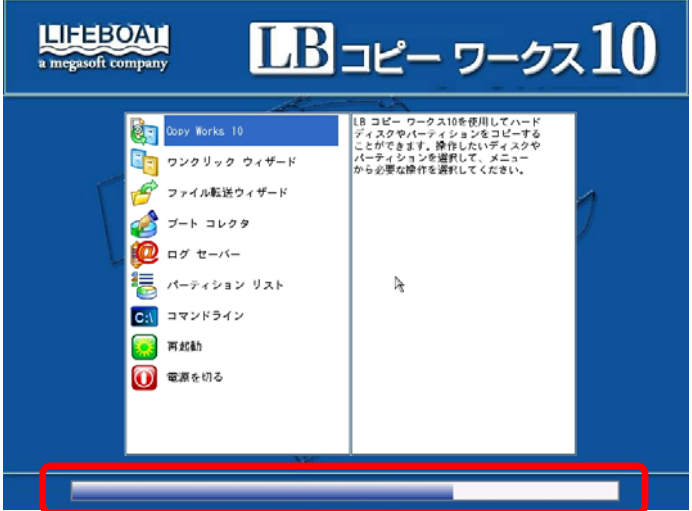

※プログレス バーが消えてから操作を開始してください。

(2) LB コピー ワークスが起動します。接続されているハードディスク、 パーティションが確認できます。コピー元、コピー先のハードディス クが正しく認識されているか確認します。

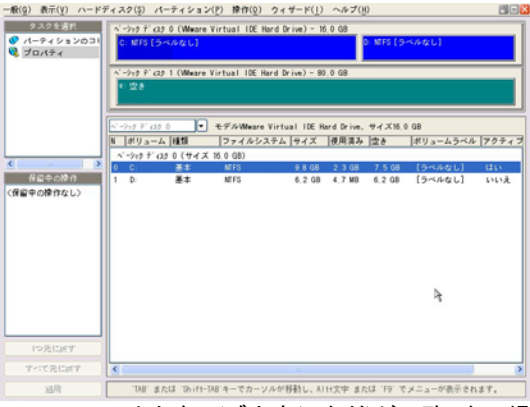

※ Windows 上とドライブ文字(C:など)が一致しない場合があります。

(3) コピー元ハードディスクを選択し、右クリックしてメニューから[ハー ドディスクのコピー]を選択するか、[ハードディスク]メニューから[ハ ードディスクのコピー]を選択してください。<br>- ® ® ® ® © © © © © © © © ↑ ↑ ↑ ↑ ↑ ↑ © ® ↑ ↑ ↑ © ↑ ↑ ↑ © ↑ ↑ ↑ © ↑ ↑ ↑ © ↑ ↑ ↑ © ↑

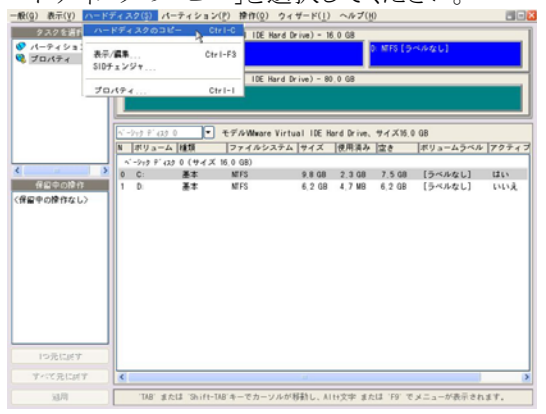

(4) 以下のダイアログが表示されます。コピー先ハードディスクを選択 します。必要であれば、サイズ変更オプションを設定して、[OK]ボ タンをクリックします。(この例では、「サイズを比例して変更」オプシ ョンをオンにしています。)

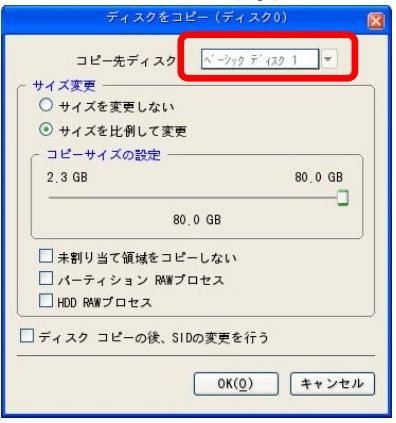

サイズ変更オプションを使用すると以下の処理を実行することができます。

① サイズを変更しない

パーティションサイズを変更せずに、コピーします。

- ② サイズを比例して変更 コピー先のディスクサイズに比例してパーティションを拡大、縮 小します。
- ③ 未割り当て領域をコピーしない このオプションを有効にすると、コピー時にパーティション間の 空き領域を削除することができます。
- ④ ディスク コピーの後、SID の変更を行う コピー後に SID(セキュリティ識別子)を変更します。ハードディ スクを入れ替える場合には、必要ありませんのでチェックしない でください。SID を変更すると、アクセス権が失われて、ファイル /フォルダにアクセスできなる可能性があります。

(5) メイン画面に戻り、設定した処理が「保留中の操作」に追加され、 画面に操作結果がプレビューされます。設定した処理を実行する には、「適用]をクリックします。

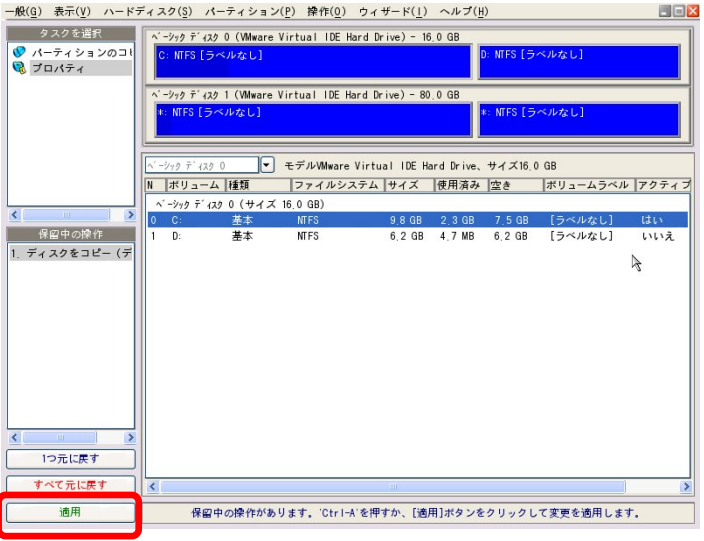

(6) 保留中の操作を適用してよいか、確認画面が表示されます。[は い]をクリックすると、コピーが実行されます。

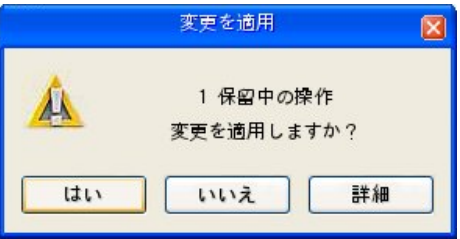

(7) コピーが開始され、処理の進行状況が表示されます。すべての操 作が終了したら、[閉じる]ボタンをクリックします。

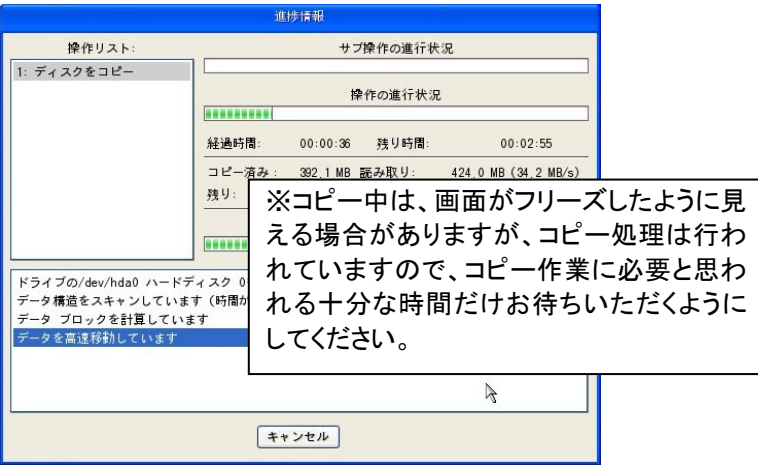

(8) LB コピー ワークスのメイン画面に戻ります。すべてのパーティシ ョンがコピーされているか確認します。

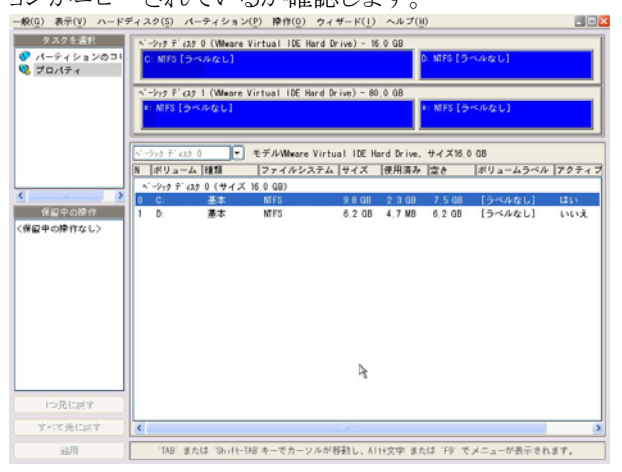

- (9) 以上で、コピー操作は完了です。[一般]メニューの[終了]を選択す るか、右上の × をクリックして閉じます。
- (10) メインメニューが表示されるので、CD を取り出してから、[電源を切 る]を選択して、PCの電源を切ります。コピー先のハードディスクか ら起動できるかを確認します。
	- ※ コピー後は、利用ガイドの『3ー2 コピー後の動作確認』を参照 し、コピー先のハードディスクからの起動確認を実行してくださ い。
	- ※ そのままの状態でシステムを再起動しないでください。Windows 2000/XP/Vista を使用している場合、そのままの状態で再起動 してしまうと、コピー元ハードディスクの構成情報が更新される ため、新しいハードディスクを外した状態(コピー元ハードディス クのみ接続された状態)では起動できなくなる場合があります。

## 1-6 パーティションをコピーする パーティションのコピー方法についてご紹介します。

(1) LB コピー ワークスの CD をドライブに挿入し、PC を再起動します。 CD から起動され、メニューが表示されるので、[Copy works 10]を マウスでダブルクリックするか、<↑><↓>キーで選択し、<Enter>キ ーを押してください。

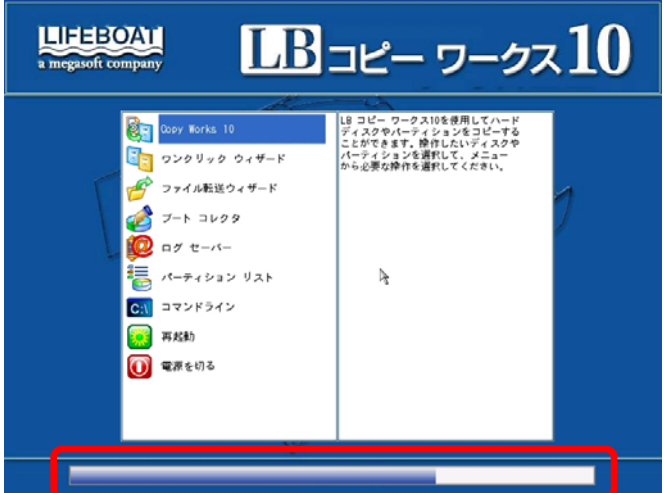

※プログレス バーが消えてから操作を開始してください。

(2) LB コピー ワークスが起動します。接続されているハードディスク、 パーティションが確認できます。コピー元、コピー先のハードディス クが正しく認識されているか確認します。

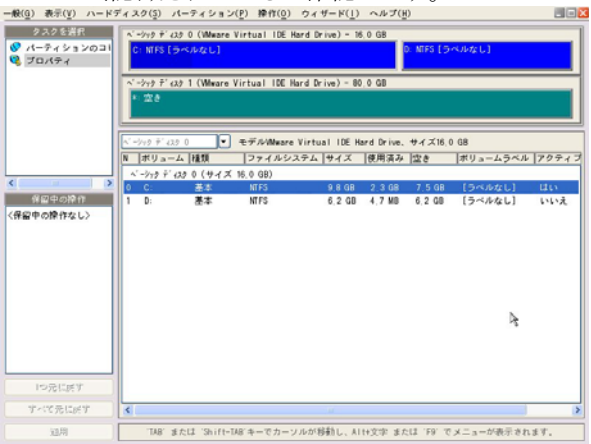

(3) コピー元のパーティションを選択し、右クリックしてメニューから[パ ーティションのコピー]を選択します。<br>- nogy あての ハードティスク ローティンコン(P) Princip フィザーKD ヘルプ(B)

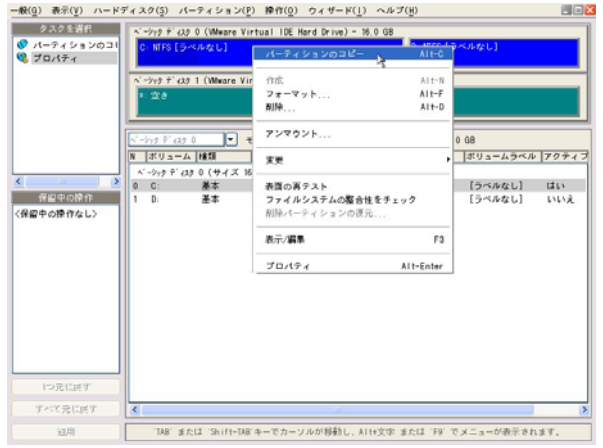

(4) 以下のダイアログが表示されます。空き領域のあるコピー先のハー ドディスクを選択します。必要であれば、オプションを設定して [OK]ボタンをクリックします。

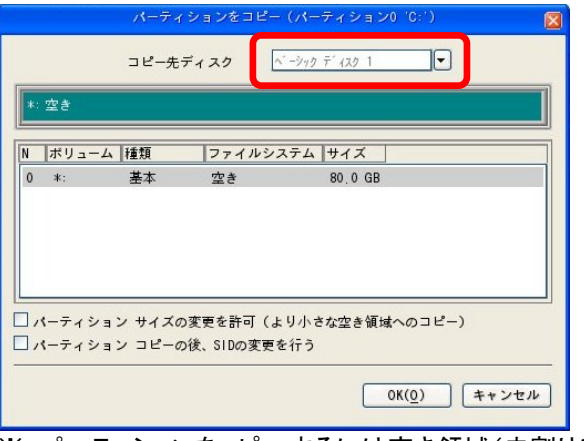

## ※ パーティションをコピーするには空き領域(未割り当て領域)が 必要です。

サイズ変更オプションを使用して以下の処理を実行することができます。

① パーティション サイズの変更を許可(より小さな空き領域へのコピー) コピー元パーティションのサイズより小さな空き領域にコピーす る場合には、チェックを入れてください。チェックを入れないとコ ピー先を指定できません。 ※ 使用容量よりも小さな領域にコピーすることはできません。

#### ② パーティション コピー後、SID の変更を行う

コピー後に SID(セキュリティ識別子)を変更します。ハードディ スクを入れ替える場合には、必要ありませんのでチェックしない でください。SID を変更すると、アクセス権が失われて、ファイル /フォルダにアクセスできなる可能性があります。

(5) パーティションの位置、サイズを指定します。設定が完了したら、 [OK]をクリックします。

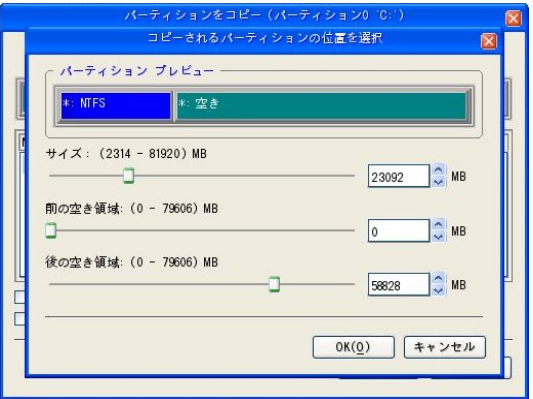

(6) メイン画面に戻ります。コピー結果がプレビューされ、設定した処 理が「保留中の操作」に追加されます。よろしければ、[適用]をクリ ックして、処理を実行します。

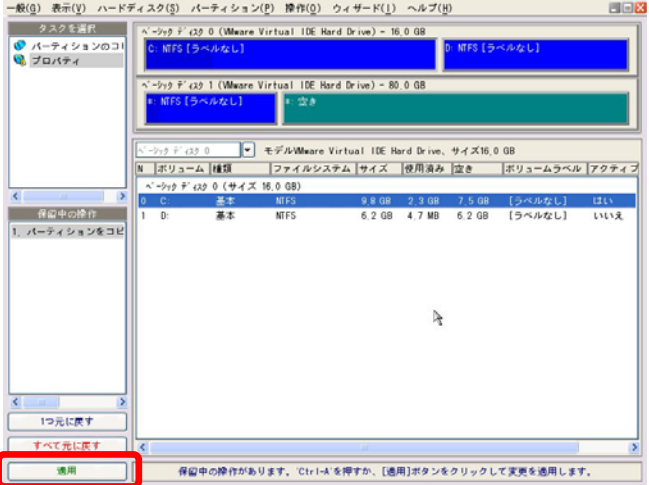

(7) 確認画面が表示されます。[はい]をクリックすると、コピーが実行さ れます。

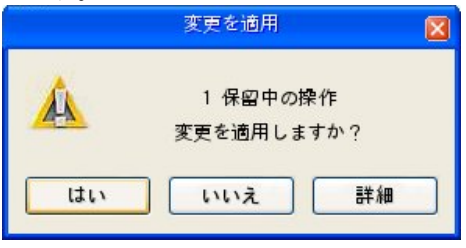

(8) コピー処理の進行状況が表示されます。終了したら[閉じる]をクリ ックします。

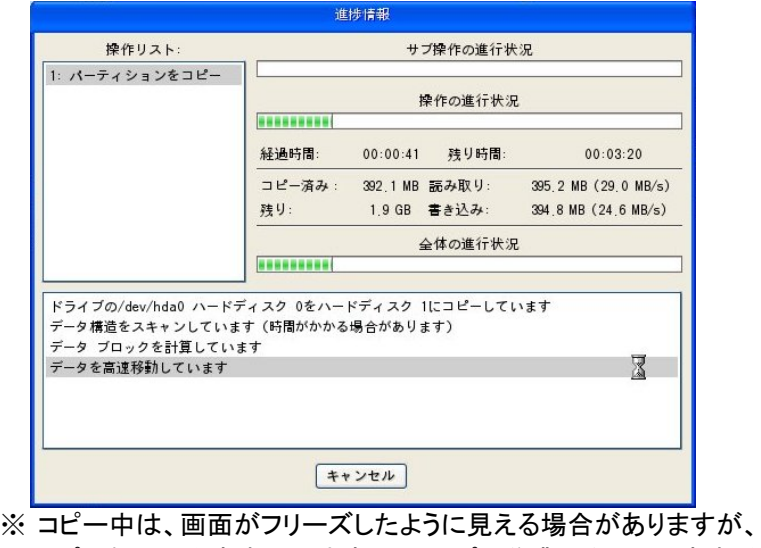

コピー処理は行われていますので、コピー作業に必要と思われる 十分な時間だけお待ちいただくようにしてください。

(9) LB コピー ワークスのメイン画面に戻ります。パーティションがコピ ーされているか確認します。

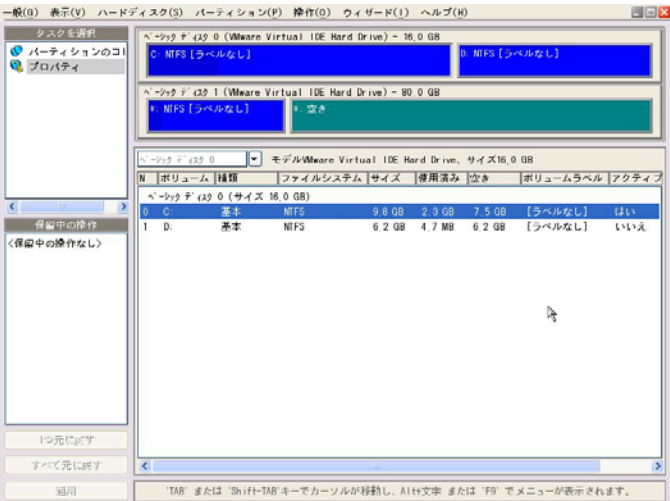

- (10) 以上で、コピー操作は完了です。[一般]メニューの[終了]を選択す るか、右上の × をクリックして閉じます。
- (11) メインメニューが表示されるので、CD を取り出してから、[電源を切 る]を選択して、PCの電源を切ります。

## 1-7 パーティションの作成 パーティションの作成方法についてご紹介します。

(1) LB コピー ワークスを起動します。パーティションを作成する空き 領域を選択して右クリックのメニュー、もしくはメインメニューから「パ

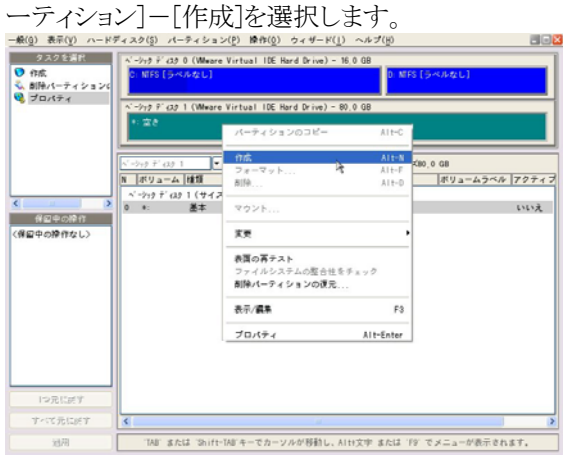

(2) パーティションの種類、サイズ、位置を指定して[OK]をクリックします。

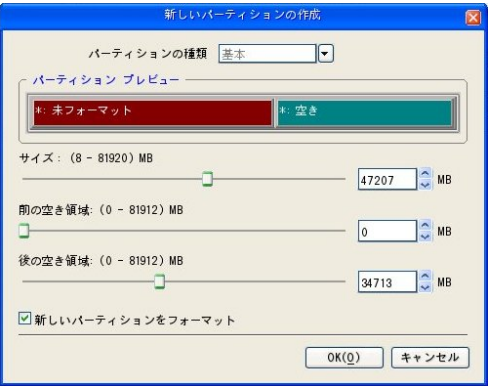

(3) ファイルシステムを指定して[OK]をクリックします。

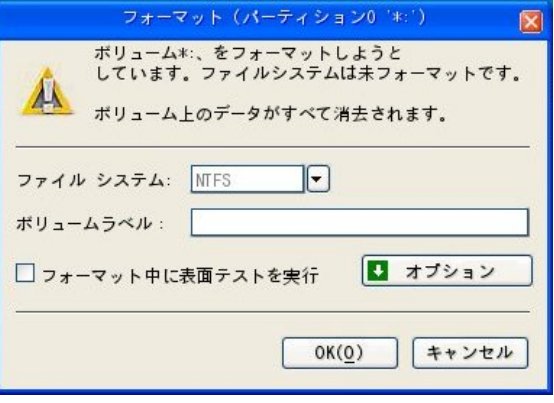

(4) メイン画面に戻り、パーティションを作成した後の結果がプレビュー されます。設定した処理が「保留中の操作」に追加されます。よろ しければ、[適用]をクリックして、処理を実行します。

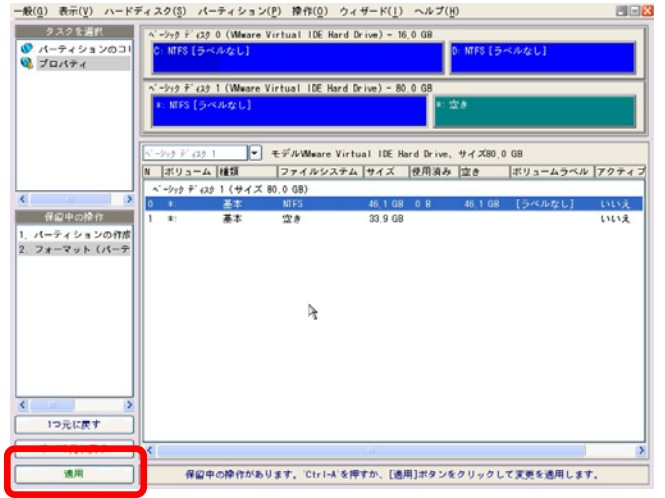

(5) 確認画面が表示されます。[はい]をクリックすると、パーティション の作成が実行されます。

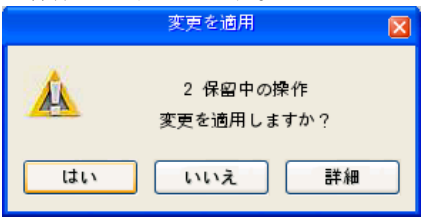

(6) パーティションの作成処理が実行されます。操作が終了したら[閉 じる]をクリックします。

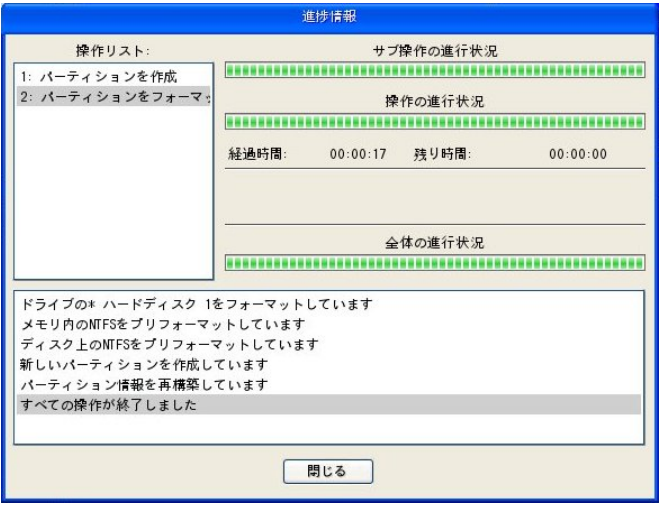

1-8 パーティションの削除

パーティションを削除すると、パーティション内のすべてのデータが削 除されます。操作時には十分にご注意ください。

(1) LB コピー ワークスを起動します。削除するパーティションを選択 し、右クリックのメニュー、もしくはメニューから[パーティション]- [削除]を選択します。

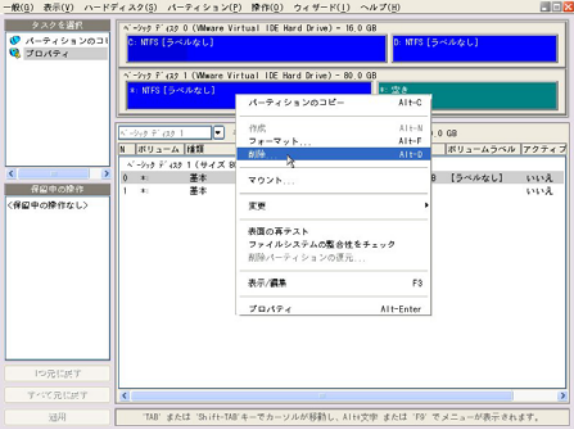

(2) 確認画面が表示されます。ボリューム ラベルを入力するか、[ボリ ューム ラベルを確認しない]にチェックを入れて[OK]ボタンをクリッ クします。

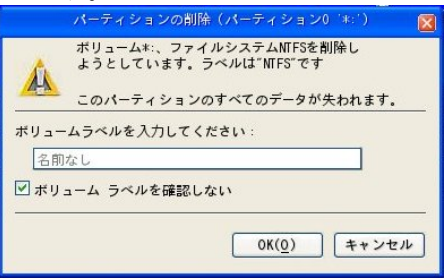

(3) さらに確認画面が表示されるので、[はい]をクリックします。

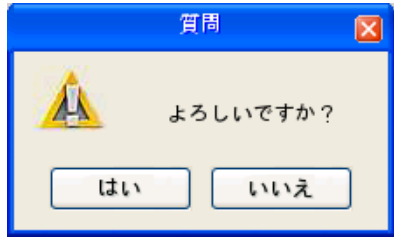

(4) メイン画面に戻ります。パーティションを削除した後の結果がプレビ ューされます。設定した処理が「保留中の操作」に追加されます。 よろしければ、[適用]をクリックして、処理を実行します。 **BECOME** 

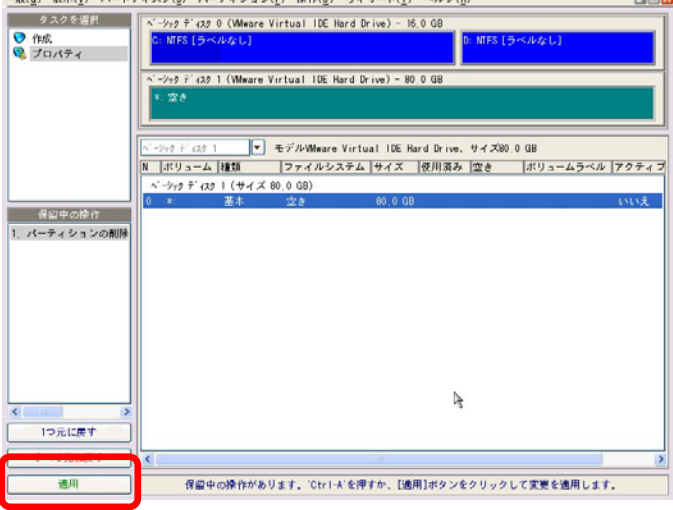

(5) 確認画面が表示されます。[はい]をクリックすると、パーティション の削除が実行されます。

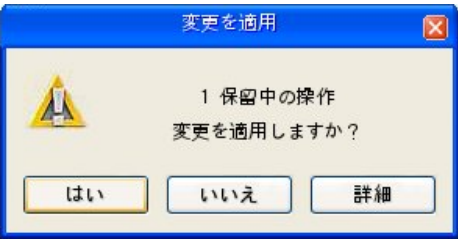

(6) 削除が実行されます。操作が終了したら[閉じる]をクリックします。

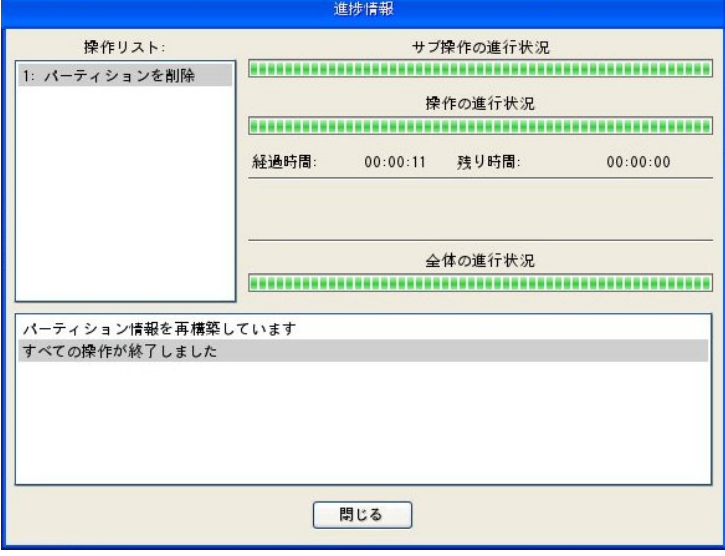